# **Managing Grades and Academic Data**

Learn how to enter students' grades, track graduation progress, and enter test scores. You'll also learn how to search for students at risk of failing and how to manage student activity eligibility.

#### **Working with Historical Grades**

At the end of the term, historical grades for completed courses are stored and then appear on transcripts. Use the Historical Grades student page to view stored grades, enter grades for students who

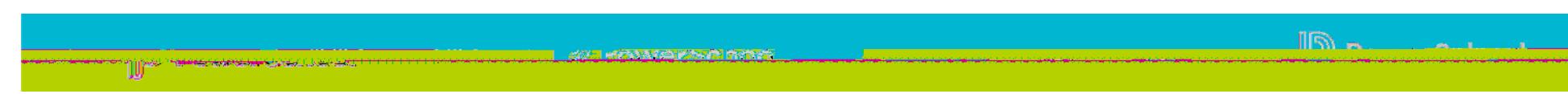

Copyright © 2018 PowerSchool Group, LLC or its affiliates. All rights reserved. 1 1

17. If the student repeated the class to earn a better grade, choose the grade suppression policy The PowerSchool administrator sets up the grade suppression policy for the school, so you won't see the menu if the school doesn't use the policy.

The grade suppression policy suppresses the previous grade and replaces it with the new historical grade you entered for the same course.

18.Select whether to include or exclude the grade from transcripts, GPA calculations, class rank, and honor roll, and (if applicable) graduation calculations

- 19.Enter any teacher's comments recorded for this grade
- 20.Click **Submit**
- Credit information
- Teacher's comments  $\bullet$

If you change the grade, you may have to edit the percentage and GPA points, since they are not updated automatically. Any edited information appears in the Change history section.

Copyright © 2018 PowerSchool Group, LLC or its affiliates. All rights reserved.

#### **Creating Test Score Categories**

Next, set up test score categories for standardized tests.

1. On the Start Page, click **District** >

- 1. On the Start Page for the school, click **Dashboard** in the main menu
- 2. Use the At Risk tab to view the dashboard

### **Searching by Grades and Attendance**

Use the Search By Grades/Attendance function to search for students who are failing in one or more subject areas.

- 1. On the Start Page, select a group of students
- 2. Click the Select Function arrow and choose **Search By Grades/Attendance**, or click **Special Functions** > **Search By Grades/Attendance**
- 3. Choose which students to include
- 4. For "Minimum # of classes," enter a number that meets the search requirements

For example, if you are searching for students who are failing in two or more classes, enter **2**.

5. If you are searching for final grades, check **Scan for this final grade**

While it is possible to search for any combination of variables, use just one set of criteria for this example.

6. Choose a comparator, and enter the grades you want to use in the search

Separate multiple grades with a comma.

7. If you are searching for a percentage as a grade, check **Scan for this final grade percentage**, choose a comparator, and enter the percentage you want to use in the search

- 8. If you are searching for citizenship grades, check **Scan for this citizenship grade**, choose the comparator, and enter the citizenship grades to use in the search
- 9. Clear the "Scan for attendance" check box
- 10.To find who is currently failing, choose **Current Grades**, and enter the store code or final grade
- 11.For "Scan for all classes enrolled," select **as of this date**, and enter today's date
- 12.Make the results the current selection of students so you can perform additional functions with the group of students, such as sending a warning letter
- 13.Click **Submit**

## **Managing Student Activity Eligibility**

Verify whether or not a student is eligible to participate in an activity. Administrators at the school may do one or more of the following:

- If students have a failing grade in a current class, they are not eligible to participate in the current activity. You would use the Search By Grades/Attendance function, using current grades to find these students.
- If students have a failing grade in a class in the past quarter, they aren't eligible to participate in the next quarter's activities. You would use the Search By Grades/Attendance function, using historical grades to find these students.
- If students have an overall failing GPA, they're not eligible to participate in activities. At the bott 8 (l) e 0

Copyright © 2018 PowerSchool Group, LLC or its affiliates. All rights reserved. 7 and 7